## Firmware Upgrade Instructions

Instructions:

a. You need the files \*.pak and DMM\_update.exe in the Figure-1.

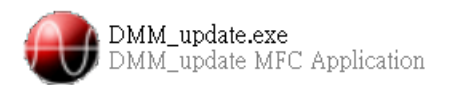

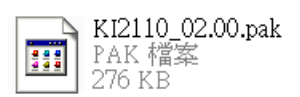

Figure-1

\*.pak: Refer to the firmware update component. DMM\_update.exe: Refer to the executive program.

b. Please connect the DMM with your PC by the USB cord. When the PC detects the 2110, execute the program DMM\_update.exe. If your PC can't detect it, "Can not find USBTMC device" message will pop out as shown in the Figure-2.

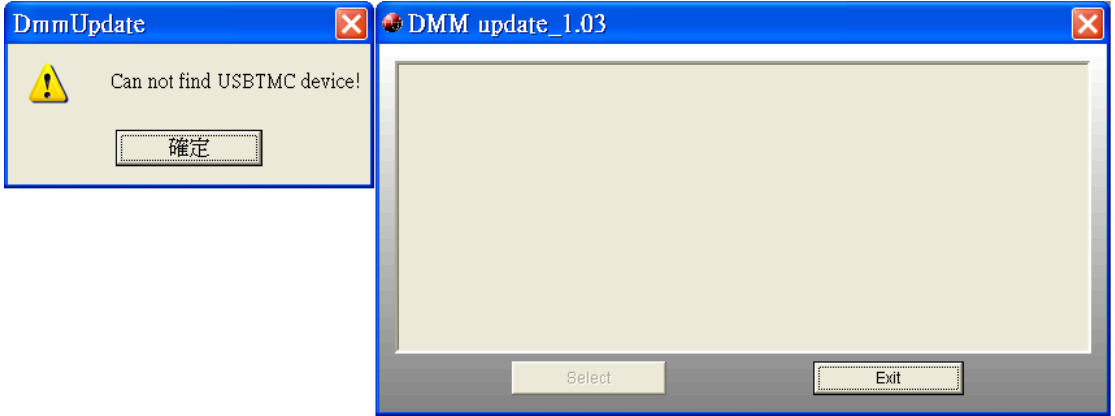

Figure-2

c. If your PC detect the DMM, the DMM update window will pop out as shown in the Figure-3. Then press "Select" button and find the file you want to update as shown in the Figure-4.

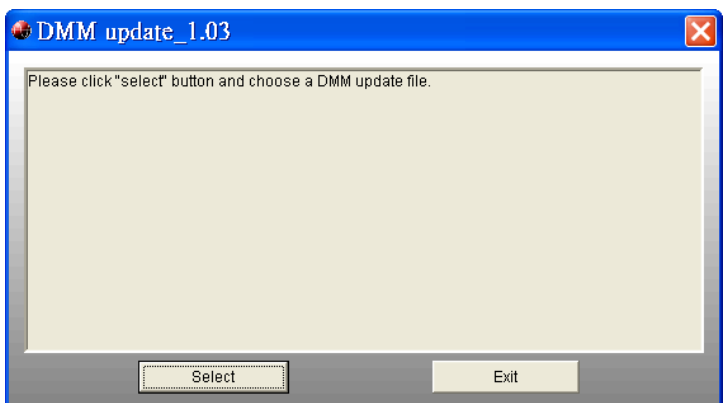

Figure-3

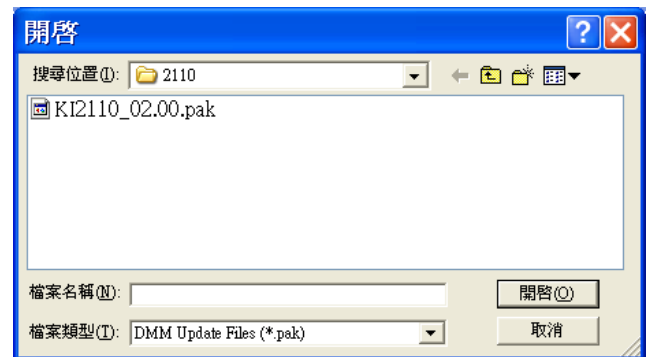

Figure-4

d. While the file is executed, the program will diagnose DMM's PID (Product Name), VID (Manufacturer Name) and Firmware version as shown in the Figure-5

When everything is ready, press "Yes" to upgrade the firmware, and the DMM's display will show"UPDATE MODE"..

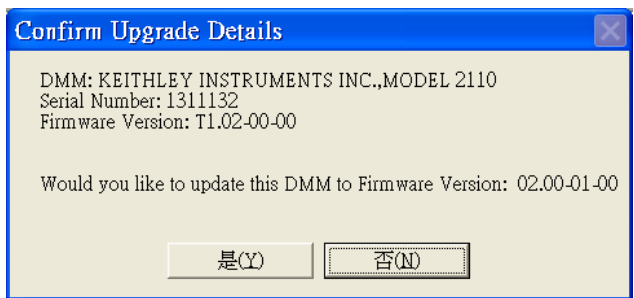

Figure-5

e. If pressing "Yes" on the Figure-5, but your PC can't connect the DMM, the unavailable update message will pop out as shown in the Figure-6.

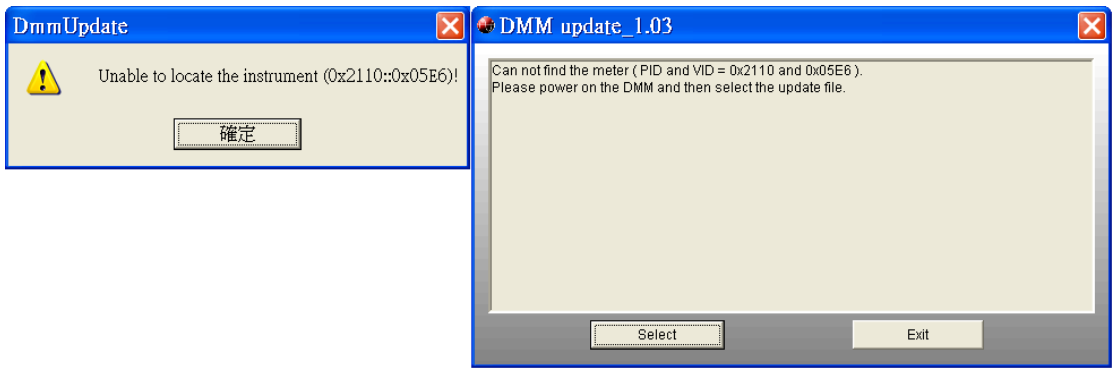

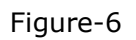

f. If pressing "NO" on the Figure-5, this upgrade will be terminated, and the system will ask you to exit as shown in the Figure-7.

.

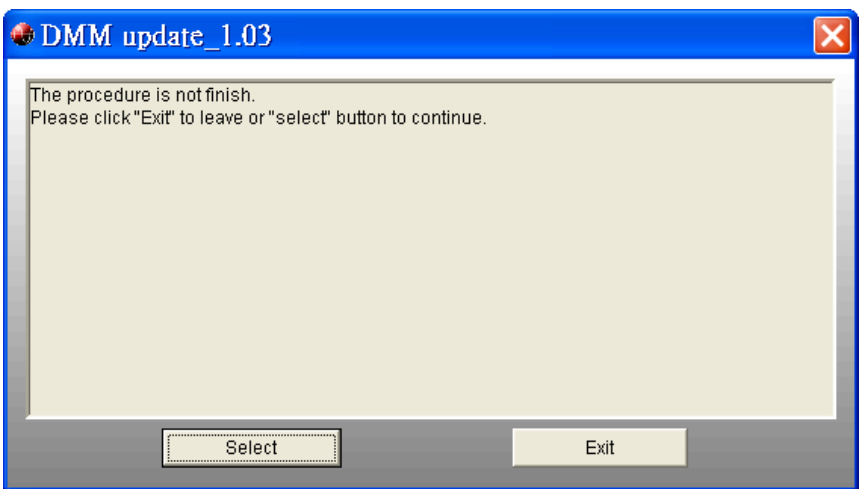

Figure-7

g. When the DMM update is finished, restart your DMM and select EXIT to close the DMM update window as shown in the Figure-8. Of course, if you would like to repeat the upgrade procedures, click "Select".

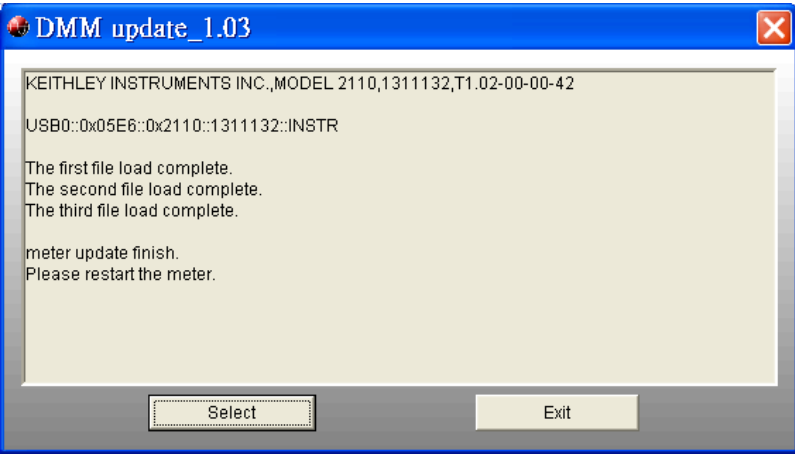

Figure-8